| JORDAN FOOD AND DRUG ADMINISTRATION            | ACONTATION BUILDINGS |
|------------------------------------------------|----------------------|
| AMMAN FOOD LABORATORY                          | Edition: 1           |
|                                                | Review: 1            |
|                                                | Date: 01-10-2017     |
|                                                | Page 1 of 17         |
| OPERATING GAS CHROMATOGRAPHY MASS SPECTROMETER | No.: AFFsop 9        |
| (GC-MS/MS)                                     |                      |

| Content                                 |            |                          | Page                   |  |
|-----------------------------------------|------------|--------------------------|------------------------|--|
| 1. Objectives                           |            | 2                        |                        |  |
| 2. Scope                                |            |                          | 2                      |  |
| 3. Responsibility                       |            |                          | 2                      |  |
| 4. References                           |            |                          | 2                      |  |
| 5. Definitions                          |            |                          | 2                      |  |
| 6. Instruments                          |            | 2                        |                        |  |
| 7. Procedure for operating the GC-MS/MS |            | 3                        |                        |  |
| 1. Start up                             |            | 3                        |                        |  |
| 2. Daily Check                          |            | 6                        |                        |  |
| 3. Data Acquisition                     |            | 7                        |                        |  |
| 4. Data Analysis                        |            | 15                       |                        |  |
| 5. Shutdown                             |            | 17                       |                        |  |
| Prepared by:  Ghaith R. Algharibeh      | Review by: | Approved by Head of      | pproved by:<br>lead of |  |
| Date: <b>1-10-2017</b>                  | Date:      | Head of Quality Division |                        |  |

# **OPERATING GAS CHROMATOGRAPHY MASS SPECTROMETER (GC-MS/MS)**

## 1. OBJECTIVE

The following document describes the procedure to operate the TSQ™ Duo Triple Quadrupole GC-MS/MS (ThermoFisher Scientific - USA)

## 2. SCOPE

This procedure applies to the TSQ™ Duo set up in the Contaminants Monitoring Division (CMD)

## 3. RESPONSIBILITIES

It is the responsibility of the CMD staff to follow the instructions & ensure adherence to this procedure

## 4. REFERENCES

- 1. TraceFinder Acquisition Quick Reference Guide (Revision A XCALI-97725-2015)
- 2. TraceFinder Analysis Quick Reference Guide (Revision A XCALI-97726-2015)
- 3. TraceFinder User Guide Software Version 3.3 (XCALI-97728 Revision A May 2015)

## 5. DEFINITIONS

- 1. MS: Mass spectrometer
- 2. GC: Gas chromatography

## 6. INSTRUMENTS

- 1. TSQ™ Duo Triple Quadrupole Mass Spectrometer (ThermoFisher Scientific USA)
- 2. Trace 1310 Gas Chromatograph (ThermoFisher Scientific USA)
- 3. TriPlus RSH Auto sampler (ThermoFisher Scientific USA)

# 7. PROCEDURE FOR OPERATING THE GC-MS/MS

## 1. Start Up

- 1.1. Please note that the system should always be turned **ON**
- 1.2. Switch the (**TriPlus RSH**) Auto sampler power **ON** (main switch is on the black transformer box next to the GC)
- 1.3. Open the valves on the gases supply bottles (Helium and Argon)
- 1.4. Make sure the Helium pressure is about (5 Bar) and Argon pressure is exactly (4.1 Bar)
- 1.5. Switch the (**Trace 1310**) GC power **ON** (main switch is on the back panel)
- 1.6. Check if the (TSQ Duo) vent valve is closed (Located behind TSQ Duo front cover) and switch ON power supply (main switch is on the left panel)

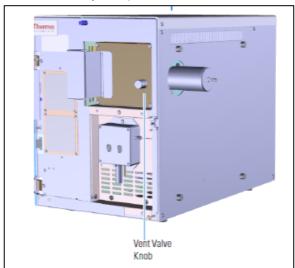

- 1.7. Switch ON the PC
- 1.8. Open TSQ series dashboard

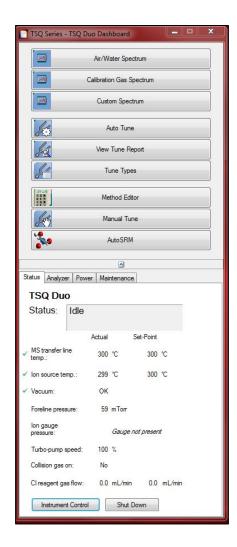

- 1.9. Wait until (**Turbo-pump speed**) goes from 0% to 100%
- 1.10. Click on (Instrument Control) button & set the (MS transfer line temp.) and (Ion Source temp.) to the required temperatures and click (Send)

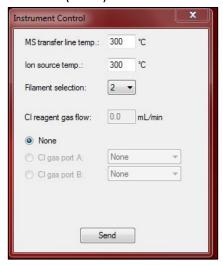

- 1.11. Wait until the (**Foreline pressure**) goes down below 85 mTorr (takes a few hours, the best is to leave the system to condition overnight)
- 1.12. Go to Auto Tune and start (My El Tune Check)

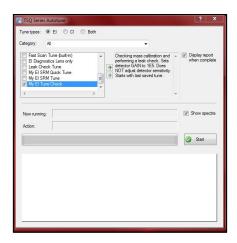

- 1.13. Confirm the leak value is passing
- 1.14. Confirm the signal intensity, mass calibration and air leak are **OK** and proceed with sample analysis

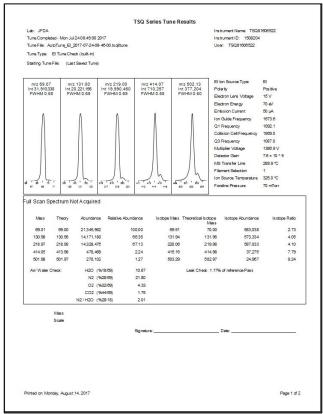

# 2. Daily Check

- 2.1. Open TSQ series dashboard
- 2.2. Click on (Manual Tune)

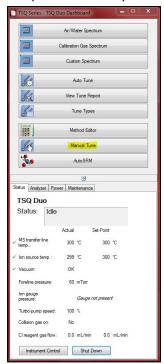

2.3. (TSQ Series Manual Tune) window will pop up

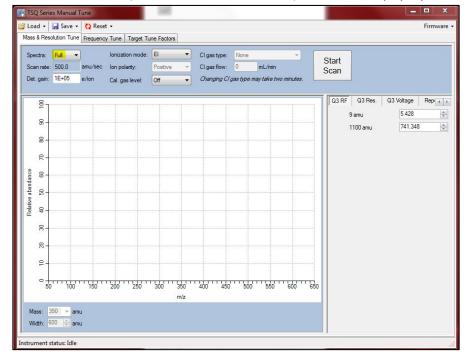

- 2.4. Choose (Full) spectra, keep (Cal. Gas level) (Off) and click on (Start Scan)
- 2.5. Clean instrument will show peaks intensity in the range of (1E+04)
- 2.6. If peaks intensity are in the range of (**1E+05**) or (**1E+06**) then this might be a sign of contamination
- 2.7. Stop scan, set spectra to (5) switch cal. Gas level to (EI) and click on (Start Scan) and check the intensity of the following masses:
  - 2.7.1. Mass (219) intensity should be a round (20000000) count (2E+07)
  - 2.7.2. Mass (414) intensity should be in the middle of (1E+05) or higher
  - 2.7.3. Mass (**502**) intensity should be in the middle of (**1E+05**) or higher
- 2.8. Go to Auto Tune and start (Leak Check tune)

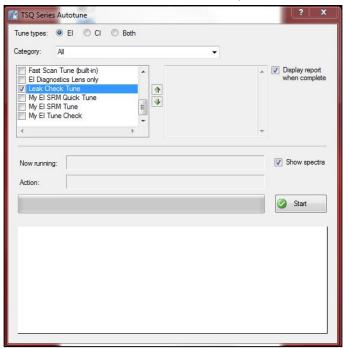

2.9. Confirm the leak value is below 6%

## 3. Data Acquisition

There are two ways of acquiring data, the first is by (**Batch Acquisition**) (**sequential analysis of multiple samples**) & the second by (**Quick Acquisition**) usually to quickly acquire one sample

- 3.1. **Batch Acquisition** 
  - 3.1.1. Place the sample in the Autosampler

# 3.1.2. On the desktop, open Thermo TraceFinder™ 3.3 application

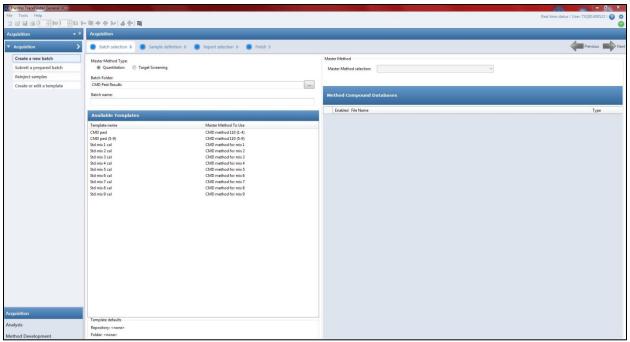

3.1.3. Click (**Acquisition**) in the navigation pane

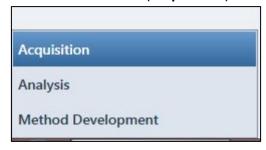

- 3.1.4. The navigation pane for the Acquisition mode opens
- 3.1.5. In the (Acquisition) navigation pane, click (Create a New Batch)

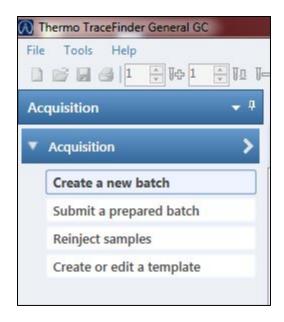

- 3.1.6. Select the (Quantitation) in (Master Method Type)
- 3.1.7. Select the (CMD Pest Results) in (Batch Folder)

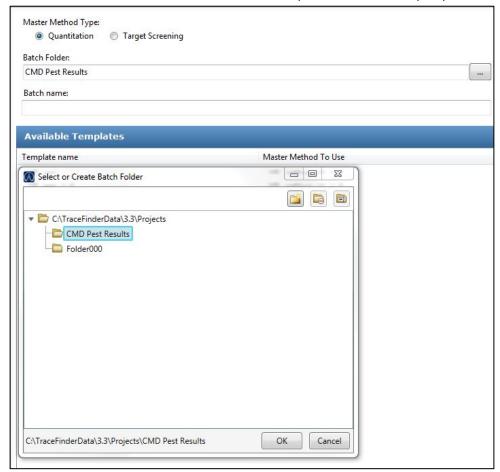

3.1.8. Type a unique name for the new batch in the (Batch Name box) (e.g. 16-8-2017)

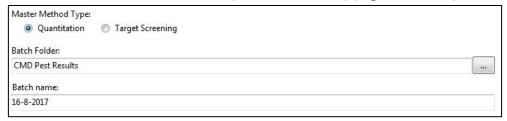

3.1.9. In the (Available Templates) pane, select the template and method combination that you want to use (e.g. (Std mix 1 cal) template name with (CMD method for mix 1) master method to use)

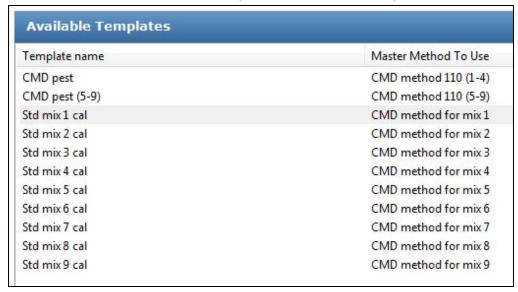

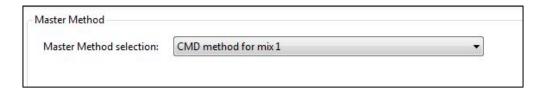

- 3.1.10. Click (Next) to continue to the next page
- 3.1.11. The (**Sample Definition**) page opens showing the chosen template

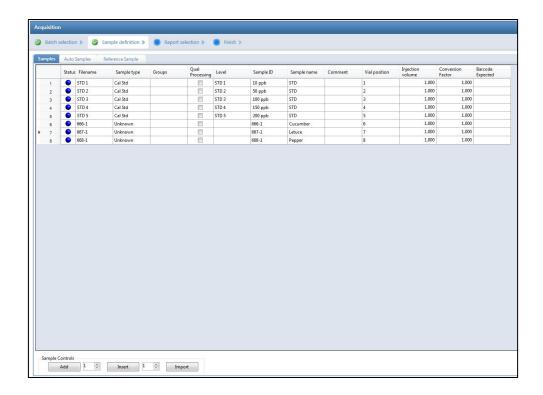

- 3.1.12. Select the number of sample rows to add and then click (Add)
- 3.1.13. For each sample, type the lab report number in the (Filename) column (e.g. 666-1, 667-1, 668-1)
- 3.1.14. For each sample, select (**Unknown**) from the Sample Type list
- 3.1.15. For each sample, type the lab report number in the (Sample ID) column (e.g. 666-1, 667-1, 668-1)
- 3.1.16. For each sample, type the sample type in the (Sample name) column (e.g. cucumber, lettuce, pepper)
- 3.1.17. For each sample, type a vial position in the (**Vial Position**) column
- 3.1.18. For each sample, type (1 μl) in the (**Injection Volume**) column
- 3.1.19. For each sample, type a dilution factor (If present) in the (**Conversion Factor**) column
- 3.1.20. Click (Next) to continue to the next page
- 3.1.21. The (**Finish**) page opens

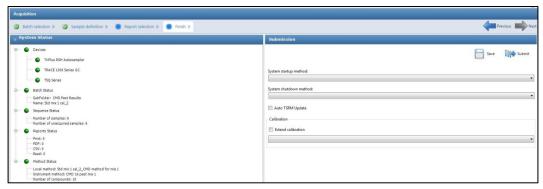

- 3.1.22. Make sure that Instrument status indicators are green which indicates that all devices are turned on
- 3.1.23. Click (Submit) to submit the batch

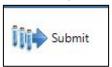

## 3.1.24. (Submit options) window will pop up

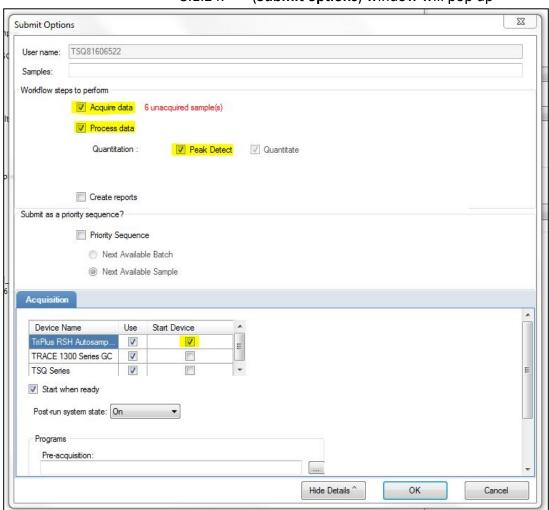

- 3.1.25. In (Workflow steps to perform), make sure that (Acquire Data), (Process Data), (Peak detect) and (Quantitate) options are all checked
- 3.1.26. In (**Acquisitions**), make sure that all the devices are checked and the (**Start Device**) is (**TriPlus RSH**)
- 3.1.27. Select the (Start When Ready) check box
- 3.1.28. Select the system state after it acquires the last batch to (**On**)
- 3.1.29. Click (**OK**) to submit the batch

## 3.2. Quick Acquisition

- 3.2.1. Place the sample in the Autosampler
- 3.2.2. On the desktop, open Thermo TraceFinder™ 3.3 application
- 3.2.3. Choose (**Tools > Quick Acquire Sample**) from the main menu or click the Quick Acquire Sample icon

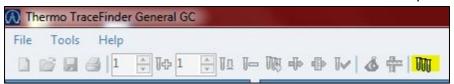

## 3.2.4. The (TraceFinder Quick Acquisition) window opens

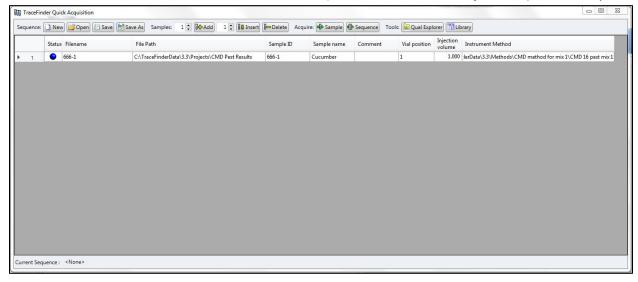

- 3.2.5. Type the lab report number in the (**Filename**) column (**e.g. 666-1**)
- 3.2.6. Select (**Unknown**) from the Sample Type list
- 3.2.7. Type the lab report number in the (**Sample ID**) column (**e.g. 666-1**)

- 3.2.8. Type the sample type in the (**Sample name**) column (e.g. cucumber)
- 3.2.9. Type a vial position in the (**Vial Position**) column
- 3.2.10. Type (1  $\mu$ l) in the (**Injection Volume**) column
- 3.2.11. Double click the space under (Instrument Method) to select an instrument method (e.g. CMD method for mix 1)

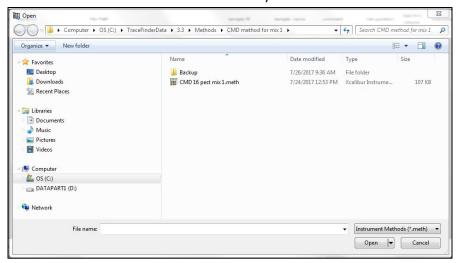

- 3.2.12. Click the (Acquire Sample) buttons
- 3.2.13. (Submit options) window will pop up

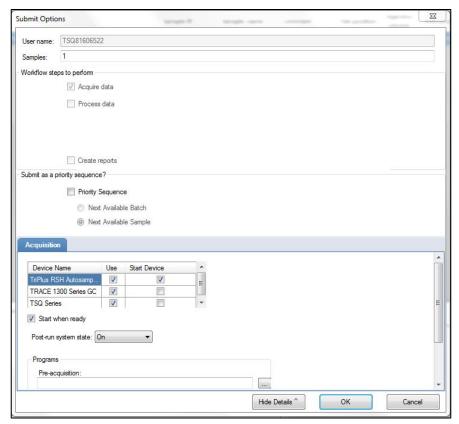

- 3.2.14. In (Acquisitions), make sure that all the devices are checked and the (Start Device) is (TriPlus RSH)
- 3.2.15. Select the (Start When Ready) check box
- 3.2.16. Select the system state after it acquires the last batch to (**On**)
- 3.2.17. Click (**OK**) to acquire

# 4. Data Analysis

4.1. Click (Analysis) in the navigation pane

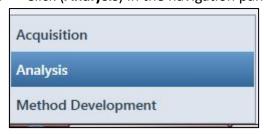

- 4.2. The navigation pane for the Analysis mode opens
- 4.3. In the (Analysis) navigation pane, click (File > open > Batch...)

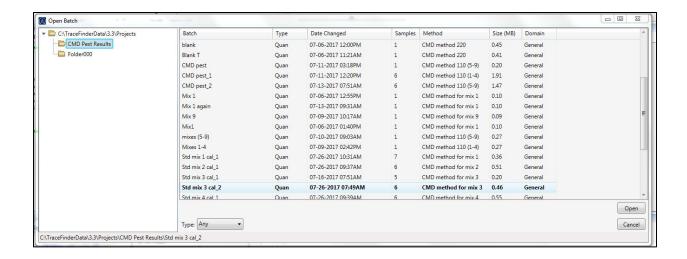

- 4.4. Open the Acquired batch
- 4.5. In the (Data Review) pane, click (Compound View)

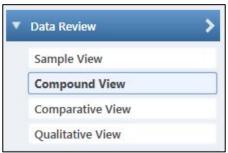

4.6. In (Compound Details), check each compound for (Quan Peak detection, Confirming Ions detection, Ions overlay, Ions Ratio pass & Calibration curve)

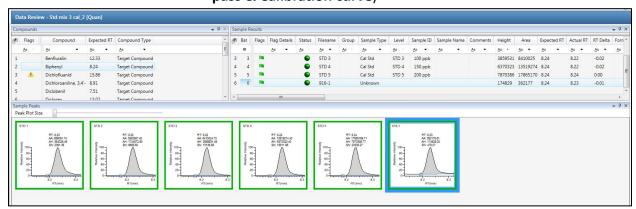

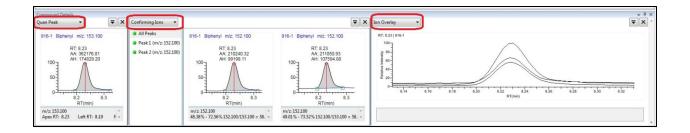

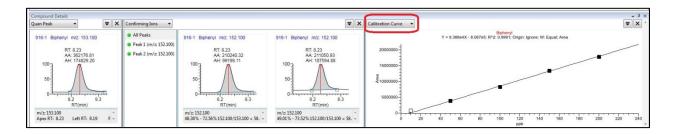

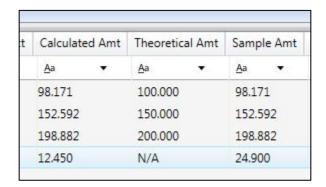

4.7. Report detected compounds concentration according to (AFQP 521) in food test system

## 5. Shutdown

- 5.1. Please note that the system should not shutdown unless required for scheduled maintenance
- 5.2. Go to (TSQ Due Dashboard) and click on (Instrument Control) button
- 5.3. Set values of the (MS transfer line temp.) and (Ion source temp.) to (0 °C) and click (Send) button
- 5.4. Wait until the Ion Source temperature actual value goes below 100 °C (Takes a few hours because of the vacuum)
- 5.5. Click on (**Shut Down**) button and answer (**Yes**) to the pop up window
- 5.6. Wait until (Turbo Pump Speed) goes from 100% to 0%

- 5.7. Switch Off the power supply on the TSQ Duo
- 5.8. In case of MS service support open the vent valve and wait about 5-10 minutes to equilibrate the pressure, If no service support is necessary do not open the vent valve
- 5.9. Close the software and switch Off the PC (If needed)
- 5.10. Make sure the GC oven is 40 °C or less, and then switch the power **OFF**
- 5.11. Close the valves on all gases supply bottles (If needed)
- 5.12. Switch the Autosampler power **OFF**